Multimédia Manuel de l'utilisateur © Copyright 2007 Hewlett-Packard Development Company, L.P.

Windows est une marque déposée aux États-Unis de Microsoft Corporation.

Les informations contenues dans ce document peuvent être modifiées sans préavis. Les garanties relatives aux produits et aux services HP sont décrites dans les textes de garantie limitée expresse qui les accompagnent. Aucun élément du présent document ne peut être interprété comme constituant une garantie supplémentaire. HP ne saurait être tenu pour responsable des erreurs ou omissions de nature technique ou rédactionnelle qui pourraient subsister dans le présent document.

Première édition : novembre 2007

Référence du document : 460909-051

# **Avis produit**

Le présent manuel de l'utilisateur décrit les fonctions communes à la plupart des modèles. Certaines fonctions peuvent ne pas être disponibles sur votre ordinateur.

# **Sommaire**

## **[1 Utilisation du matériel multimédia](#page-6-0)**

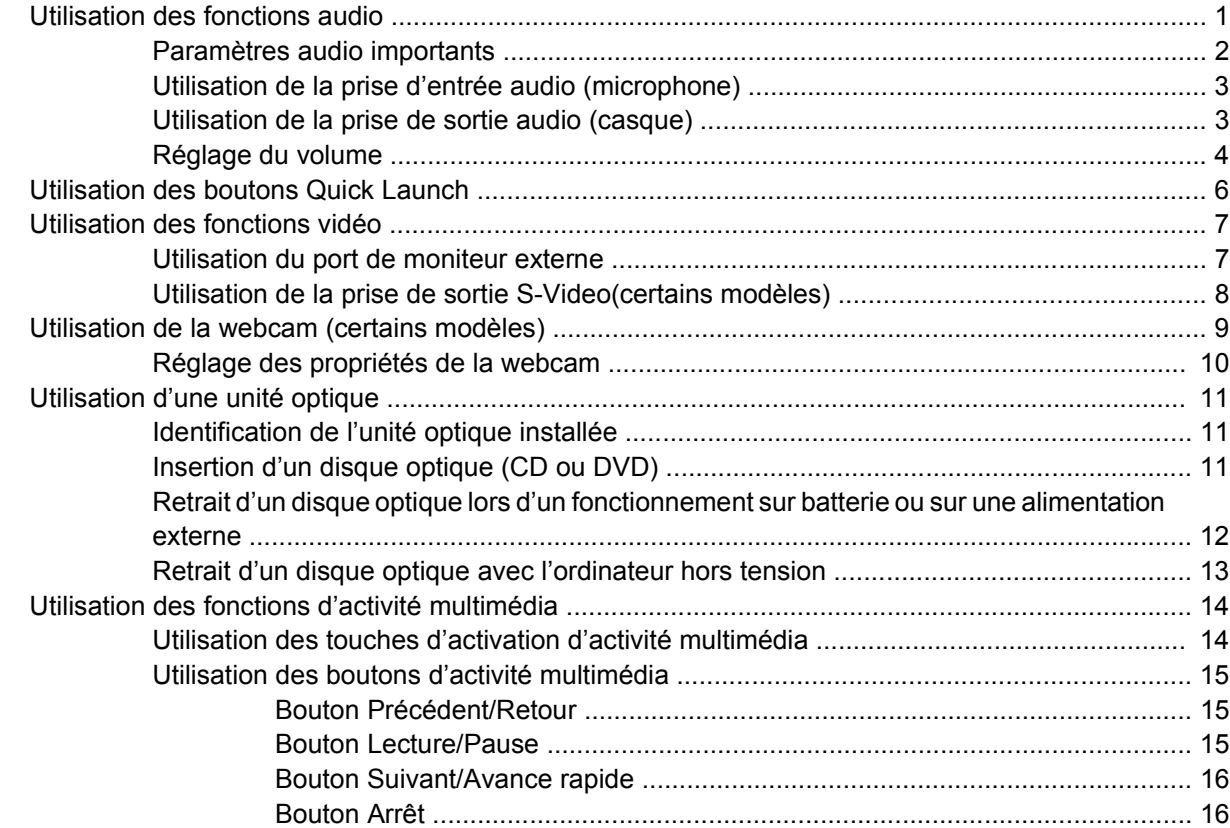

#### **[2 Utilisation des logiciels multimédia](#page-22-0)**

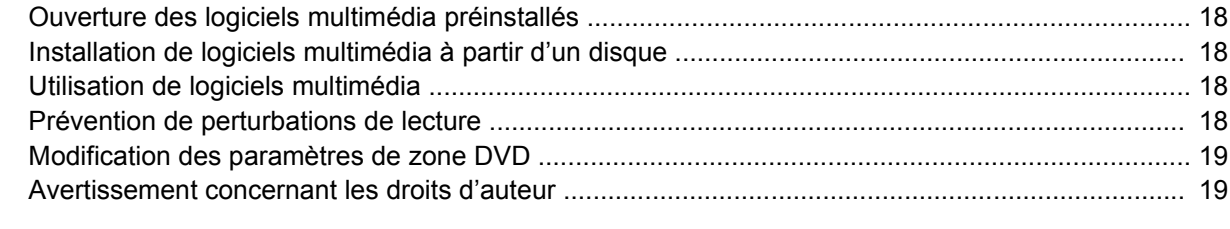

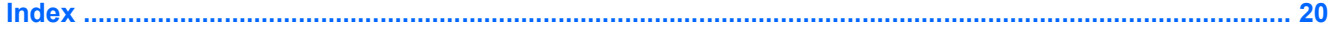

# <span id="page-6-0"></span>**1 Utilisation du matériel multimédia**

# **Utilisation des fonctions audio**

Le tableau et la figure ci-après décrivent les fonctions audio de l'ordinateur.

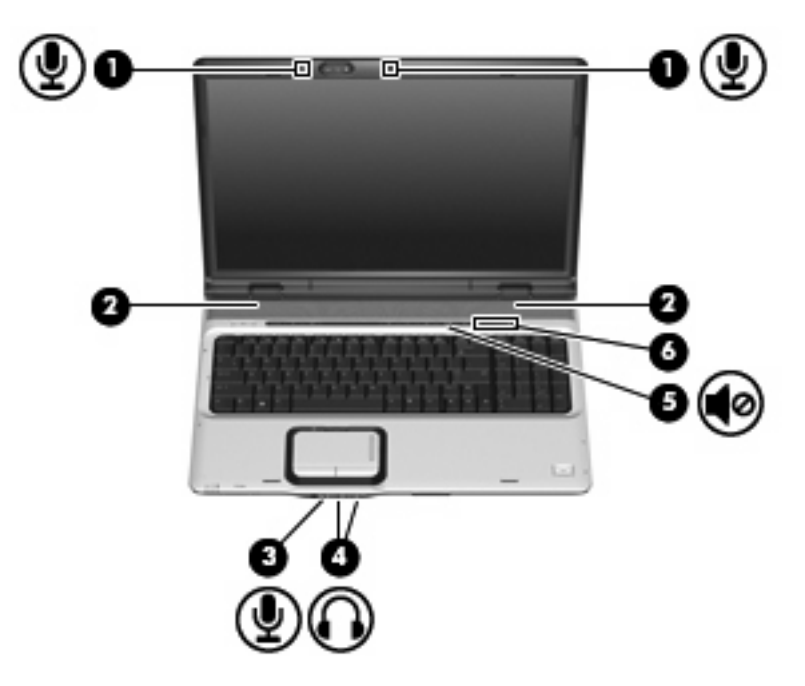

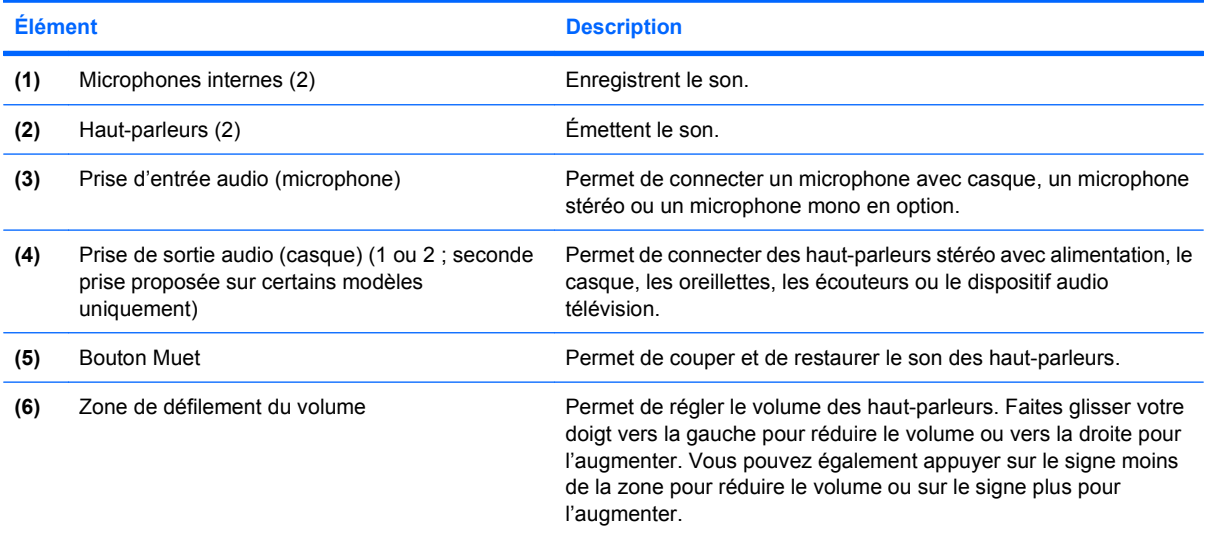

## <span id="page-7-0"></span>**Paramètres audio importants**

Pour obtenir les meilleurs résultats, lorsque vous connectez un périphérique audio ou vidéo, tel qu'un téléviseur haute définition, au port HDMI de l'ordinateur, suivez les instructions suivantes :

- Utilisez QuickPlay comme application logicielle.
- Définissez S/PDIF (Sony/Philips Digital Interface) comme périphérique de lecture audio par défaut.

Dans le cas contraire, le son risque d'être émis uniquement par les haut-parleurs de l'ordinateur et non par le périphérique audio ou vidéo.

Pour définir S/PDIF comme périphérique de lecture audio par défaut, procédez comme suit :

- **1.** Sélectionnez **Démarrer > Panneau de configuration > Matériel et audio** puis cliquez sur l'icône **Son**.
- **2.** Sélectionnez l'onglet **Lecture**.
- **3.** Sélectionnez **S/PDIF Interface > Par défaut**, puis cliquez sur **OK**.
- **4.** Démarrez QuickPlay (ou redémarrez-le s'il était en cours d'exécution) pour entendre le son émis par le périphérique.

## <span id="page-8-0"></span>**Utilisation de la prise d'entrée audio (microphone)**

L'ordinateur est équipé d'une prise microphone stéréo (deux canaux) qui prend en charge un module stéréo ou un microphone monophonique en option. L'utilisation d'un logiciel d'enregistrement sonore avec un microphone externe permet d'effectuer des enregistrements stéréo.

Lorsque vous connectez un microphone à la prise, utilisez un microphone doté d'une fiche de 3,5 mm.

## **Utilisation de la prise de sortie audio (casque)**

- **AVERTISSEMENT !** Pour éviter tout risque de blessure corporelle, réglez le volume avant de mettre un casque ou des écouteurs. Pour plus d'informations sur la sécurité, reportez-vous aux *Informations sur les réglementations, la sécurité et les conditions d'utilisation*.
- **ATTENTION :** Pour éviter d'endommager un périphérique externe, ne branchez pas un connecteur de canal audio mono sur la prise de casque.

Outre un casque, cette prise permet de connecter la sortie audio d'un dispositif audio, par exemple des haut-parleurs avec alimentation, un téléviseur ou une chaîne stéréo.

Lorsque vous connectez un périphérique à la prise de casque, utilisez uniquement une fiche stéréo de 3,5 mm.

Le branchement d'un périphérique sur la prise du casque coupe les haut-parleurs.

## <span id="page-9-0"></span>**Réglage du volume**

Vous pouvez régler le volume à l'aide de l'une des commandes suivantes :

- Boutons de volume de l'ordinateur :
	- Pour couper ou rétablir le son, appuyez sur le bouton Muet **(1)**.
	- Pour réduire le volume, appuyez sur le bouton de réduction du volume **(2)**.
	- Pour augmenter le volume, appuyez sur le bouton d'augmentation **(3)**.
	- **EY REMARQUE :** Le son du toucher émis par le bouton de volume est activé en usine. Vous pouvez désactiver le son dans l'utilitaire Setup (f10).

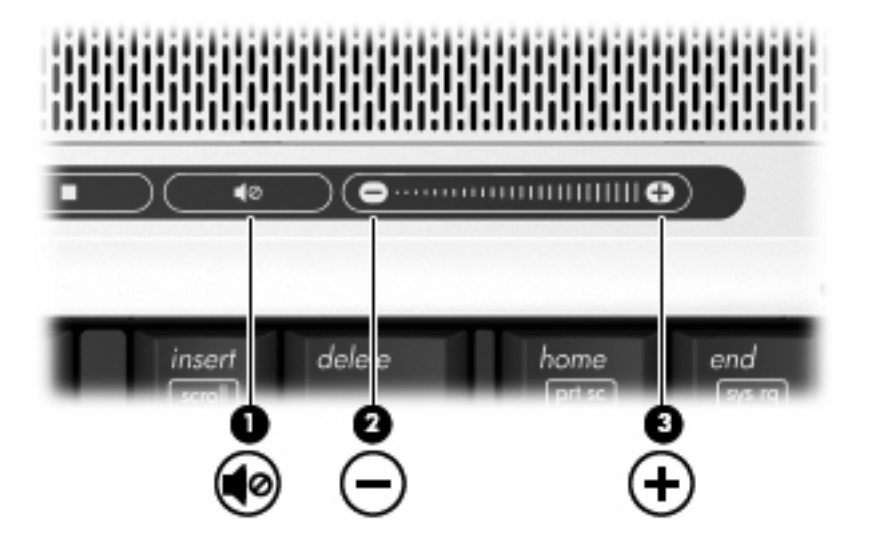

- Contrôle du volume Windows® :
	- **a.** Cliquez sur l'icône **Volume** dans la zone de notification à l'extrémité droite de la barre des tâches.
	- **b.** Réglez le volume en déplaçant le curseur vers le haut ou vers le bas. Cliquez sur l'icône **Muet** pour couper le son.

Ou

- **a.** Cliquez avec le bouton droit sur l'icône **Volume** dans la zone de notification, puis cliquez sur **Open Volume Mixer** (Ouvrir le mélangeur du volume).
- **b.** Dans la colonne Périphérique, ajustez le volume en déplaçant le curseur vers le haut ou vers le bas. Vous pouvez également couper le son en cliquant sur l'icône **Muet**.

Si l'icône Volume n'est pas affichée dans la zone de notification, suivez ces étapes afin de l'y ajouter :

- **a.** Cliquez avec le bouton droit sur la zone de notification, puis cliquez sur **Propriétés**.
- **b.** Cliquez sur l'onglet **Zone de notification**.
- **c.** Sous les icônes Système, sélectionnez la case à cocher **Volume**.
- **d.** Cliquez sur **OK**.
- Contrôle du volume de programme :

Le volume peut également être réglé à partir de certains programmes.

# <span id="page-11-0"></span>**Utilisation des boutons Quick Launch**

Les fonctions des boutons Multimédia **(1)** et DVD **(2)** varient selon les modèles et les logiciels installés. Ces boutons vous permettent de regarder un film, d'écouter de la musique et de visionner des images.

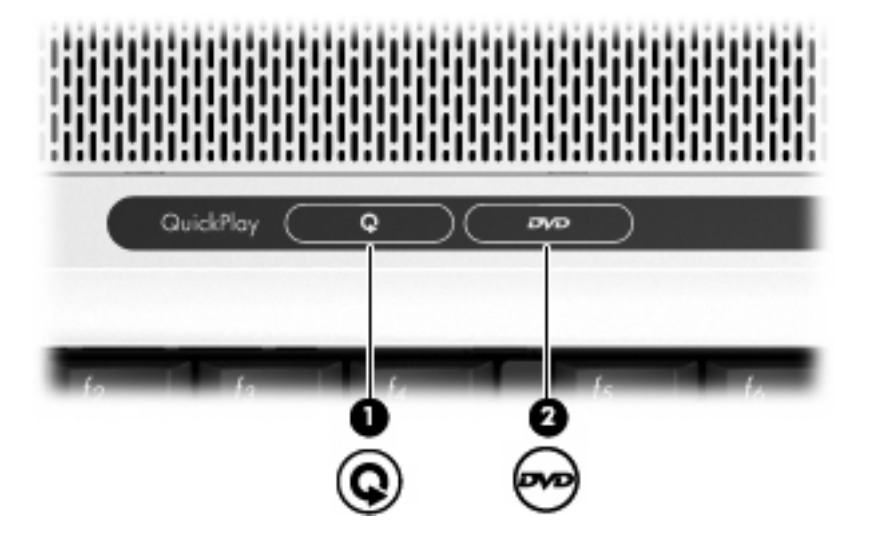

Lorsque vous appuyez sur le bouton Multimédia, le programme QuickPlay s'ouvre.

Lorsque vous appuyez sur le bouton DVD, la fonction de lecture de DVD du logiciel QuickPlay est activée.

**EX REMARQUE :** Si l'ordinateur a été configuré pour demander un mot de passe de connexion, vous serez invité à le saisir pour ouvrir une session dans Windows. QuickPlay démarre une fois la session ouverte. Pour plus d'informations, reportez-vous à l'aide en ligne de QuickPlay.

# <span id="page-12-0"></span>**Utilisation des fonctions vidéo**

## **Utilisation du port de moniteur externe**

Le port de moniteur externe permet de connecter un périphérique d'affichage externe, tel qu'un moniteur ou un projecteur externe, à l'ordinateur.

◆ Pour connecter un périphérique d'affichage, branchez son câble sur le port de moniteur externe.

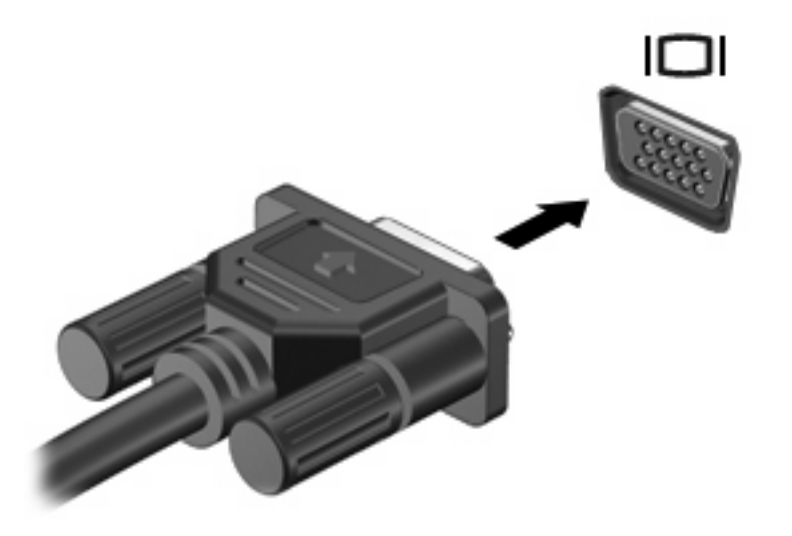

**REMARQUE :** Si un périphérique d'affichage externe correctement connecté n'affiche aucune image, appuyez sur fn+f4 afin d'y transférer l'image. Si vous appuyez plusieurs fois sur fn+f4, l'image d'écran bascule entre l'affichage de l'ordinateur et le périphérique.

# <span id="page-13-0"></span>**Utilisation de la prise de sortie S-Video(certains modèles)**

La prise de sortie S-Video à 7 broches permet de connecter l'ordinateur à un périphérique S-Video en option, tel qu'un téléviseur, un caméscope, un magnétoscope, un rétroprojecteur ou une carte de capture vidéo.

Pour transmettre des signaux vidéo via la prise de sortie S-Video, vous devez vous procurer un câble S-Video, disponible auprès de la plupart des revendeurs de matériel électronique. Si vous combinez des fonctions audio et vidéo, telles que la lecture d'un film sur DVD sur l'ordinateur et son affichage sur un téléviseur, vous devez également vous procurer un câble audio standard, disponible auprès de la plupart des revendeurs de matériel électronique, pour établir une connexion avec la prise du casque.

L'ordinateur peut prendre en charge un périphérique S-Video connecté à la prise de sortie S-Video, tout en prenant simultanément en charge une image sur l'écran de l'ordinateur ou sur tout autre affichage externe pris en charge.

**EY REMARQUE :** La connexion S-Video fournit une qualité d'image supérieure à celle d'une connexion vidéo composite.

Pour connecter un périphérique vidéo à la prise de sortie S-Video :

**1.** Branchez une extrémité du câble S-Video sur la prise de sortie S-Video de l'ordinateur.

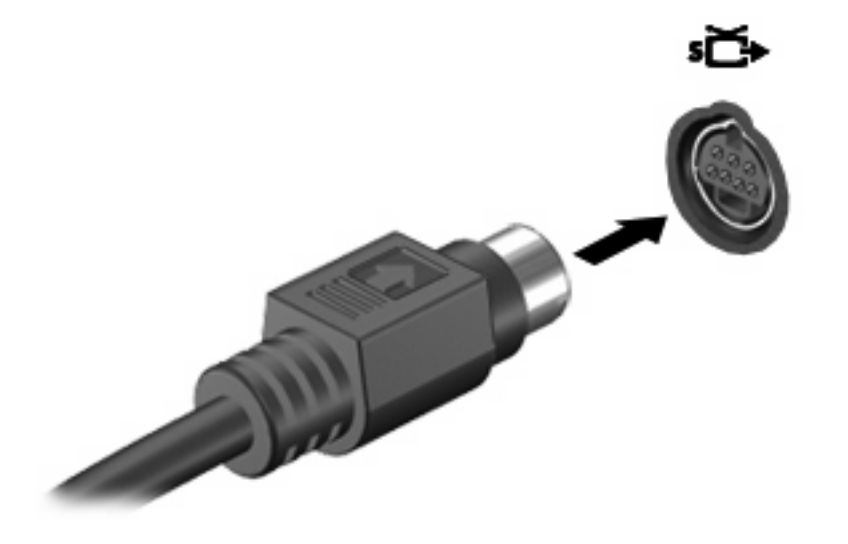

- **F** REMARQUE : Si la prise de sortie S-Video de l'ordinateur n'est pas accessible car ce dernier est amarré à une station d'accueil en option, connectez le câble S-Video à la prise de sortie S-Video de la station d'accueil.
- **2.** Branchez l'autre extrémité du câble sur le périphérique vidéo, comme décrit dans le manuel d'utilisation fourni avec le périphérique.
- **3.** Appuyez sur les touches fn+f4 pour basculer l'image entre les périphériques d'affichage connectés à l'ordinateur.

# <span id="page-14-0"></span>**Utilisation de la webcam (certains modèles)**

L'ordinateur intègre une webcam située en haut de l'écran. Pour accéder à la webcam et au logiciel CyberLink YouCam, sélectionnez **Démarrer > Tous les programmes > Accessoires > CyberLink YouCam > YouCam**.

**EX REMARQUE :** lorsque vous accédez au logiciel de la webcam pour la première fois, ce dernier a besoin d'un bref délai pour se charger.

Pour plus d'informations sur l'utilisation de la webcam, consultez le site Web HP à l'adresse suivante <http://www.hp.com/support>. Sélectionnez la langue et faites une recherche sur webcam pour ordinateur portable.

Utiliser YouCam comme logiciel par défaut de la webcam vous permet d'accéder aux fonctionnalités suivantes :

- Vidéo Enregistrement et lecture de vidéos sur la webcam. Vous pouvez également envoyer des vidéos par courrier électronique ou les charger sur le site YouTube, à l'aide de l'icône située sur l'interface logicielle.
- Diffusion vidéo en continu Lorsque vous ouvrez un programme de messagerie instantané, YouCam affiche une barre d'outils flottante qui vous permet d'insérer des effets graphiques.
- Effets spéciaux Permet d'insérer des images, filtres et émoticônes dans les photos et les vidéos.
- Photos Prenez une seule photo ou une « rafale » de photos successives avec la webcam.
- Connexion Envoyez les photos et les vidéos par courrier électronique à l'aide de l'icône située sur l'interface logicielle.
- **EY REMARQUE :** Pour plus d'informations sur l'utilisation d'une application conçue pour un emploi avec la caméra, reportez-vous à l'aide en ligne de cette application.

Lorsque la caméra **(2)** est utilisée par l'application vidéo, le voyant **(1)** s'allume.

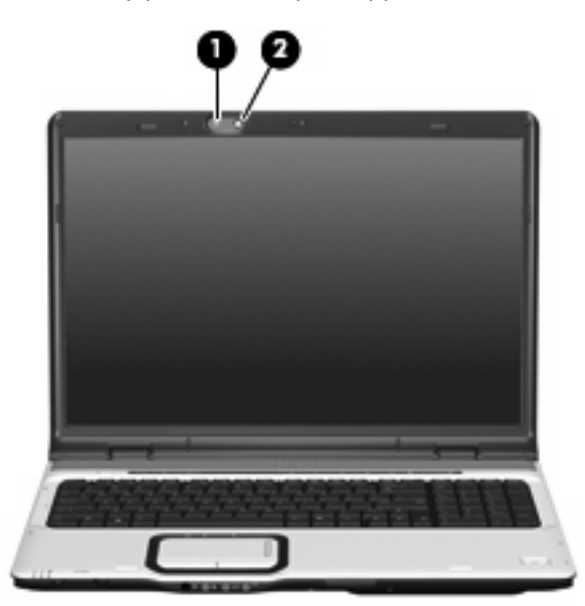

<span id="page-15-0"></span>Pour une performance optimale, respectez les consignes suivantes lors de l'utilisation de la webcam :

- Assurez-vous que vous disposez de la dernière version du programme de messagerie instantanée avant de démarrer une conversation vidéo.
- La webcam risque de ne pas fonctionner correctement entre les pare-feux réseau. Si vous rencontrez des problèmes pour lire ou envoyer des vidéos vers un autre réseau LAN ou au-delà de votre pare-feu réseau, désactivez temporairement le pare-feu.
- **REMARQUE :** Dans certains cas, un pare-feu peut bloquer l'accès aux jeux sur Internet, interférer avec le partage d'imprimantes ou de fichiers sur un réseau ou bloquer les pièces jointes autorisées rattachées au courrier électronique. Pour résoudre temporairement le problème, désactivez le pare-feu, effectuez la tâche souhaitée, puis réactivez-le. Pour résoudre définitivement le problème, reconfigurez le pare-feu.
- Chaque fois que vous le pouvez, placez des sources lumineuses brillantes derrière la caméra et hors du champ de l'image.

## **Réglage des propriétés de la webcam**

Vous pouvez régler les propriétés suivantes pour la webcam :

- Luminosité Règle la quantité de lumière incorporée dans l'image. Un réglage plus élevé de la luminosité crée une image plus claire, alors qu'un réglage plus faible assombrit l'image.
- Contraste Règle la différence entre les zones claires et les zones sombres de l'image. Un réglage plus élevé du contraste intensifie l'image, alors qu'un réglage plus faible conserve une plus grande quantité de la plage dynamique des informations originales de l'image mais rend une image plus plate.
- Teinte Règle l'aspect qui distingue une couleur des autres (ce qui en fait une couleur rouge, verte ou bleue). La teinte est différente de la saturation, qui en mesure l'intensité.
- Saturation Règle l'intensité des couleurs de l'image finale. Un réglage plus élevé de la saturation crée une image plus grossière, alors qu'un réglage plus faible crée une image plus subtile.
- Netteté Règle la définition des bordures d'une image. Un réglage plus élevé de la netteté crée une image mieux définie, alors qu'un réglage plus faible crée une image plus douce.
- Gamma Règle le contraste qui affecte les gris de niveau intermédiaire ou les demi-tons d'une image. Le réglage du gamma d'une image permet de modifier les valeurs de luminosité de la plage intermédiaire de tons de gris sans altérer dramatiquement les ombres et les surbrillances. Un faible réglage du gamma noircit les gris et assombrit davantage les couleurs sombres.
- Comp. arrière-plan Effectue une compensation lorsqu'une grande luminosité en arrière-plan obscurcit un sujet par un voile ou laisse seulement apparaître la silhouette.

La boîte de dialogue Propriétés est accessible à partir des différentes applications qui utilisent la caméra intégrée, généralement à partir d'un menu de configuration, de paramètres ou de propriétés.

# <span id="page-16-0"></span>**Utilisation d'une unité optique**

En fonction du type d'unité et des logiciels installés sur votre ordinateur, l'unité optique lit, copie et crée des CD ou des DVD.

## **Identification de l'unité optique installée**

▲ Sélectionnez **Démarrer > Ordinateur**.

## **Insertion d'un disque optique (CD ou DVD)**

- **1.** Mettez l'ordinateur sous tension.
- **2.** Pour ouvrir le chargeur de disques, appuyez sur le bouton de dégagement **(1)** situé sur le cache de l'unité.
- **3.** Tirez le chargeur **(2)**.
- **4.** Prenez le disque par les bords afin d'éviter de toucher les surfaces planes, puis positionnez-le sur l'axe de rotation, l'étiquette orientée vers le haut.
- **FREMARQUE :** Si le chargeur n'est pas totalement accessible, inclinez délicatement le disque pour le placer sur l'axe de rotation.
- **5.** Poussez délicatement le disque **(3)** sur l'axe de rotation du chargeur jusqu'à ce qu'il s'enclenche en place.

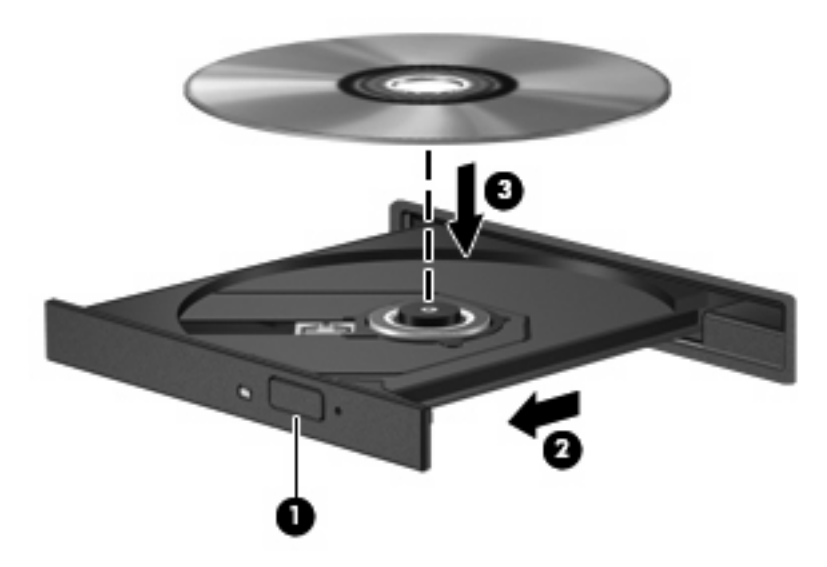

- **6.** Fermez le chargeur de disques.
- **FREMARQUE :** Une fois le disque inséré, une courte pause a lieu. Si vous n'avez pas sélectionné de lecteur de support, une boîte de dialogue de lecture automatique s'affiche. Vous êtes invité à sélectionner la méthode d'utilisation du contenu du support.

## <span id="page-17-0"></span>**Retrait d'un disque optique lors d'un fonctionnement sur batterie ou sur une alimentation externe**

- **1.** Appuyez sur le bouton de dégagement **(1)** situé sur le cache de l'unité pour ouvrir le chargeur, puis tirez délicatement celui-ci **(2)** jusqu'à ce qu'il s'arrête.
- **2.** Retirez le disque **(3)** du chargeur en appuyant délicatement sur l'axe de rotation tout en extrayant le disque par ses bords. Maintenez le disque par les bords et évitez de toucher les surfaces planes.
- **REMARQUE :** Si le chargeur n'est pas entièrement accessible, inclinez le disque délicatement pendant son retrait.

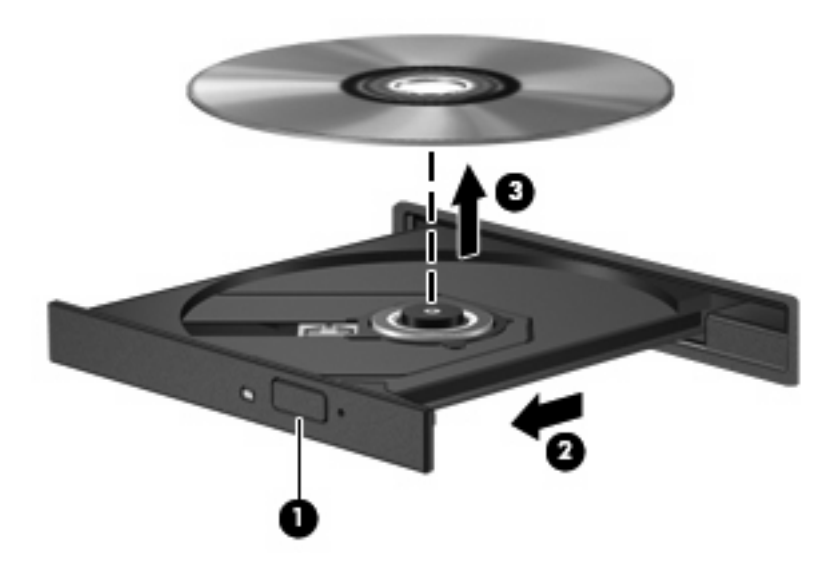

**3.** Fermez le chargeur de supports et placez le disque dans un étui de protection.

# <span id="page-18-0"></span>**Retrait d'un disque optique avec l'ordinateur hors tension**

- **1.** Introduisez l'extrémité d'un trombone **(1)** dans le trou d'éjection à l'avant de l'unité.
- **2.** Appuyez délicatement sur le trombone jusqu'au dégagement du chargeur, puis tirez celui-ci **(2)** jusqu'à ce qu'il s'arrête.
- **3.** Retirez le disque **(3)** du chargeur en appuyant délicatement sur l'axe de rotation tout en extrayant le disque par ses bords. Maintenez le disque par les bords et évitez de toucher les surfaces planes.
	- **REMARQUE :** Si le chargeur n'est pas entièrement accessible, inclinez le disque délicatement pendant son retrait.

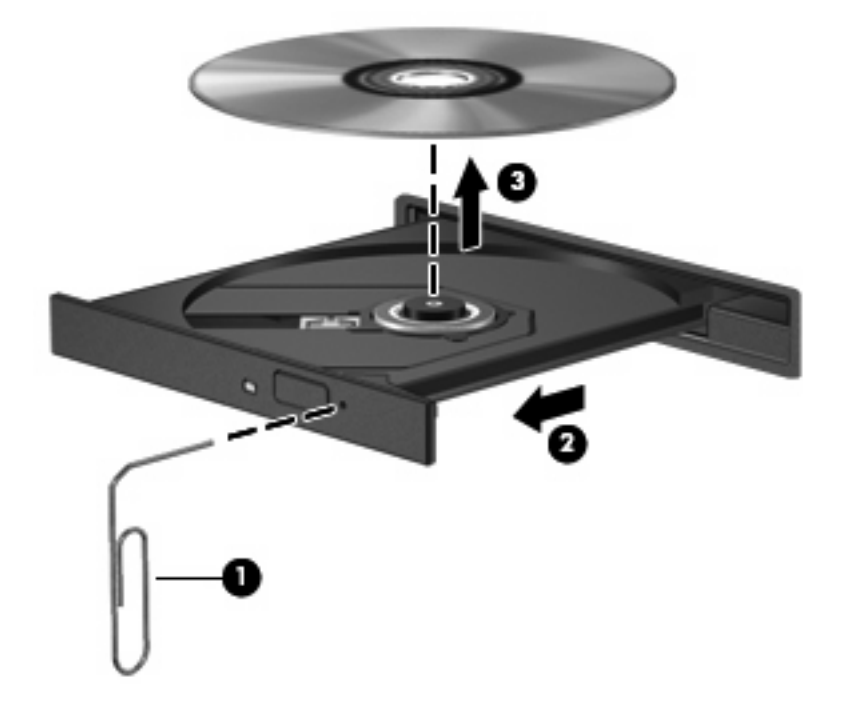

**4.** Fermez le chargeur de supports et placez le disque dans un étui de protection.

# <span id="page-19-0"></span>**Utilisation des fonctions d'activité multimédia**

Les commandes d'activité multimédia et les boutons d'activité multimédia (certains modèles) permettent de contrôler la lecture d'un CD audio ou d'un DVD inséré dans l'unité optique.

## **Utilisation des touches d'activation d'activité multimédia**

Une touche d'activation d'activité multimédia est une combinaison associant la touche fn **(1)** et une touche de fonction.

- Lorsqu'un CD audio ou un DVD n'est pas en cours de lecture, appuyez sur fn+f9 **(2)** pour lire le disque.
- Lorsqu'un CD audio ou un DVD est en cours de lecture, utilisez les touches d'activation suivantes :
	- Pour mettre en pause ou reprendre la lecture du disque, appuyez sur fn+f9 **(2)**.
	- Pour arrêter le disque, appuyez sur fn+f10 **(3)**.
	- Pour lire la plage précédente d'un CD audio ou le chapitre précédent d'un DVD, appuyez sur fn+f11 **(4)**.
	- Pour lire la plage suivante d'un CD audio ou le chapitre suivant d'un DVD, appuyez sur fn+f12 **(5)**.

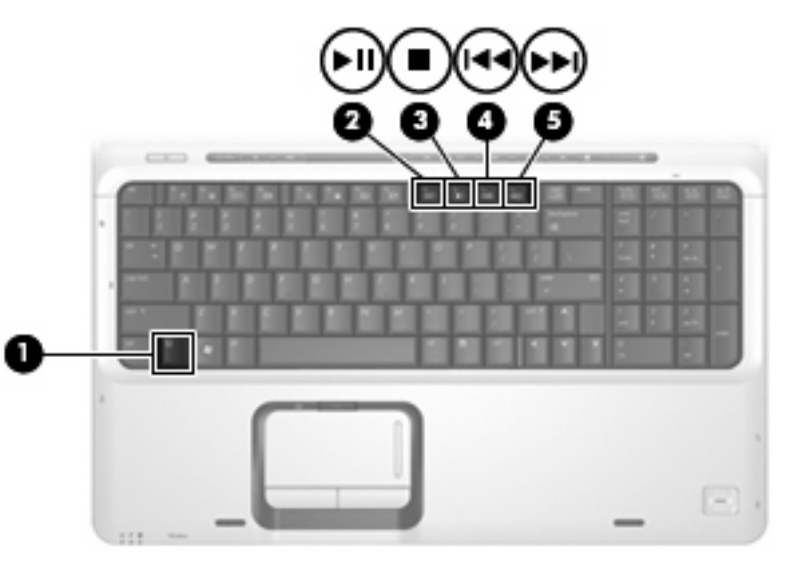

# <span id="page-20-0"></span>**Utilisation des boutons d'activité multimédia**

Les boutons d'activité multimédia sont représentés et décrits sur l'illustration et les rubriques ci-dessous.

- Bouton Précédent/Retour **(1)**
- Bouton Lecture/Pause **(2)**
- Bouton Suivant/Avance rapide **(3)**
- Bouton Arrêt **(4)**

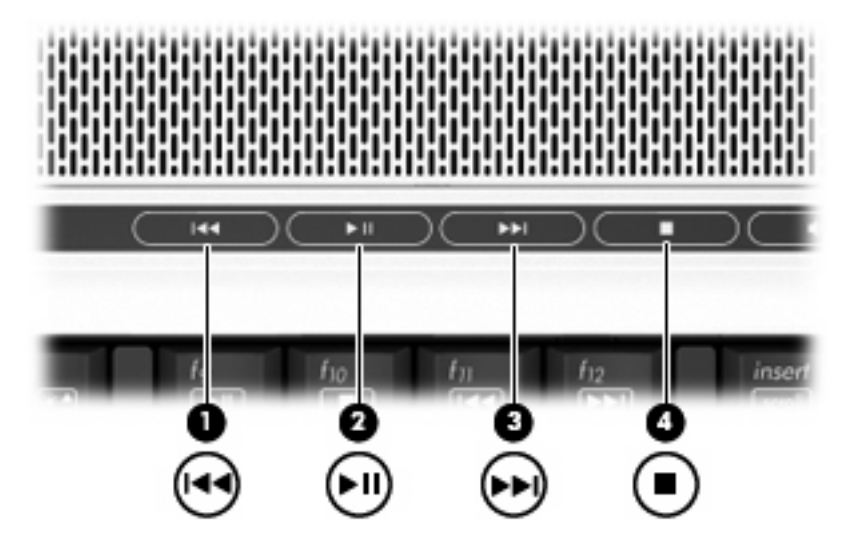

#### **Bouton Précédent/Retour**

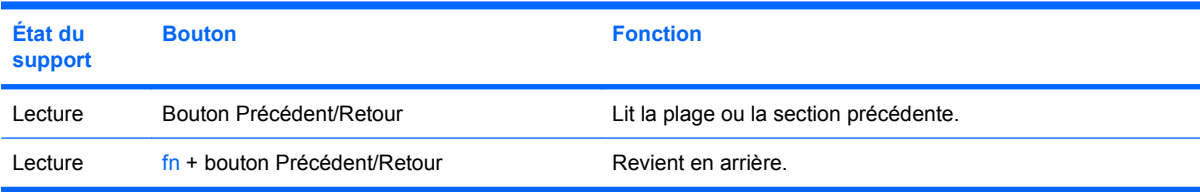

#### **Bouton Lecture/Pause**

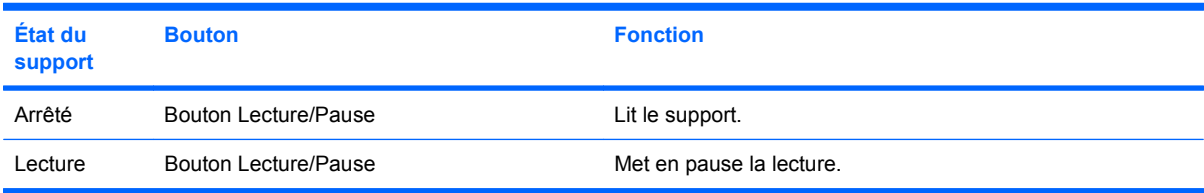

# <span id="page-21-0"></span>**Bouton Suivant/Avance rapide**

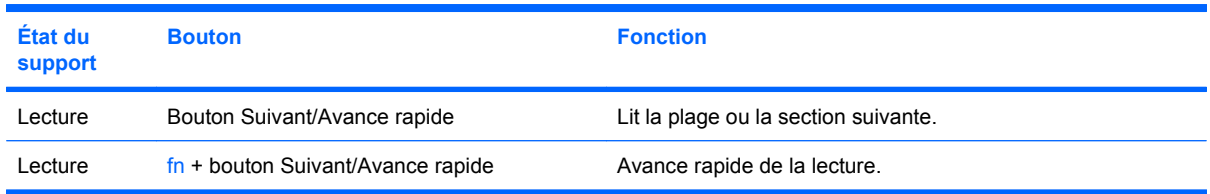

# **Bouton Arrêt**

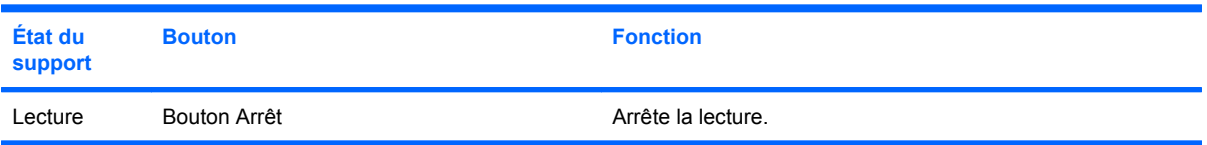

# <span id="page-22-0"></span>**2 Utilisation des logiciels multimédia**

L'ordinateur comporte des logiciels multimédia préinstallés. Certains modèles d'ordinateur peuvent être livrés avec des logiciels multimédia supplémentaires sur un disque optique.

En fonction du matériel et des logiciels inclus avec l'ordinateur, les tâches multimédia suivantes peuvent être prises en charge :

- Lecture de supports numériques, y compris CD audio et vidéo, DVD audio et vidéo et radio Internet
- Création ou copie de CD de données
- Création, édition et gravure de CD audio
- Création, édition et gravure d'une vidéo ou d'un film sur un DVD ou un CD vidéo
- **ATTENTION :** Afin d'éviter toute perte d'informations ou tout risque de détérioration du disque, respectez les précautions suivantes :

Avant de graver un disque, branchez l'ordinateur sur une source d'alimentation externe stable. Ne gravez pas de disque lorsque l'ordinateur fonctionne sur batterie.

Avant de graver un disque, fermez toutes les applications à l'exception du logiciel associé au disque.

Ne copiez pas directement à partir d'un disque source vers un disque de destination ou à partir d'une unité réseau vers un disque de destination. Démarrez plutôt directement la copie à partir d'un disque source ou d'une unité réseau vers le disque dur, puis effectuez une copie à partir du disque dur vers le disque de destination.

N'utilisez pas le clavier de l'ordinateur et ne déplacez pas ce dernier pendant la gravure d'un disque. Cette opération est sensible aux vibrations.

**EX REMARQUE :** Pour plus d'informations sur les logiciels livrés avec l'ordinateur, reportez-vous aux instructions des fournisseurs respectifs (CD, fichiers d'aide ou site Web).

# <span id="page-23-0"></span>**Ouverture des logiciels multimédia préinstallés**

- **1.** Sélectionnez **Démarrer > Tous les programmes**.
- **2.** Cliquez sur le programme à ouvrir.

# **Installation de logiciels multimédia à partir d'un disque**

- **1.** Insérez le disque dans l'unité optique.
- **2.** Lorsque l'Assistant d'installation démarre, suivez les instructions à l'écran.
- **3.** Redémarrez l'ordinateur si vous y êtes invité.

# **Utilisation de logiciels multimédia**

**1.** Sélectionnez **Démarrer > Tous les programmes**, puis le programme multimédia à utiliser. Par exemple, si vous souhaitez utiliser QuickPlay pour lire un CD audio, cliquez sur **QuickPlay**.

**EX REMARQUE :** Certains programmes peuvent être situés dans des sous-dossiers.

- **2.** Insérez le CD multimédia, tel qu'un CD audio, dans l'unité optique.
- **3.** Suivez les instructions à l'écran.

Ou

**1.** Insérez le CD multimédia, tel qu'un CD audio, dans l'unité optique.

Une boîte de dialogue de lecture automatique s'affiche.

**2.** Cliquez sur une tâche multimédia dans la liste des tâches.

# **Prévention de perturbations de lecture**

Pour réduire la possibilité d'une perturbation de lecture :

- Enregistrez votre travail et fermez toutes les applications avant de lire un CD ou un DVD.
- Ne connectez ou déconnectez pas un matériel durant la lecture d'un disque.

N'activez pas le mode veille ou veille prolongée durant la lecture d'un disque. Dans le cas contraire, un message d'avertissement peut vous inviter à continuer. Si ce message s'affiche, cliquez sur **Non**. Après avoir cliqué sur Non :

La lecture peut reprendre.

Ou

● La fenêtre de lecture de l'application multimédia peut se fermer. Pour reprendre la lecture du CD ou du DVD, cliquez sur le bouton **Lecture** de l'application multimédia, puis redémarrez le disque. Dans de rares cas, il vous sera demandé de quitter l'application puis de la redémarrer.

# <span id="page-24-0"></span>**Modification des paramètres de zone DVD**

La plupart des DVD qui contiennent des fichiers protégés par les lois sur les droits d'auteur intègrent également des codes de zone. Ces codes sont destinés à protéger les droits d'auteur dans le monde entier.

vous ne pouvez lire un DVD contenant un code de zone que si ce dernier correspond au code de zone de l'unité de DVD.

 $\triangle$  **ATTENTION** : Vous ne pouvez changer la zone de votre unité de DVD que 5 fois.

Au cinquième changement, la zone sélectionnée pour l'unité de DVD devient permanente.

Le nombre de changements restants s'affiche dans l'onglet Région du DVD.

Pour modifier le paramètre de zone via le système d'exploitation :

- **1.** Sélectionnez **Démarrer > Ordinateur > Propriétés système**.
- **2.** Dans le volet gauche, cliquez sur **Gestionnaire de périphériques**.
- **REMARQUE :** Windows inclut la fonction Contrôle du compte utilisateur pour améliorer la sécurité de votre ordinateur. Vous pouvez être invité à donner votre permission ou mot de passe pour des tâches telles que l'installation d'applications, l'exécution d'utilitaires ou la modification de paramètres Windows. Pour plus d'informations, reportez-vous à l'aide en ligne de Windows.
- **3.** Cliquez sur le signe plus en regard de **Lecteurs de DVD/CD-ROM**.
- **4.** Cliquez avec le bouton droit sur l'unité de DVD dont vous souhaitez modifier le paramètre de zone, puis cliquez sur **Propriétés**.
- **5.** Apportez les modifications souhaitées dans l'onglet **Région du DVD**.
- **6.** Cliquez sur **OK**.

# **Avertissement concernant les droits d'auteur**

Selon la législation en vigueur relative aux droits d'auteur, il est illégal d'effectuer des copies non autorisées de données protégées par droits d'auteur, notamment des logiciels, des films, des émissions et des enregistrements sonores. Cet ordinateur ne doit pas être utilisé à ces fins.

# <span id="page-25-0"></span>**Index**

#### **B**

bouton DVD [6](#page-11-0) bouton Multimédia [6](#page-11-0) boutons Arrêt [15](#page-20-0) DVD [6](#page-11-0) Lecture/Pause [15](#page-20-0) Muet [1,](#page-6-0) [4](#page-9-0) Multimédia [6](#page-11-0) Précédent/Retour [15](#page-20-0) Suivant/Avance rapide [15](#page-20-0) boutons d'activité multimédia [15](#page-20-0) boutons Quick Launch [6](#page-11-0)

#### **C**

casques [1](#page-6-0) CD gravure [17](#page-22-0) insertion [11](#page-16-0) lecture [18](#page-23-0) protection [17](#page-22-0) retrait hors tension [13](#page-18-0) retrait sous tension [12](#page-17-0) codes de zone DVD [19](#page-24-0)

#### **D**

disque optique gravure [17](#page-22-0) insertion [11](#page-16-0) retrait hors tension [13](#page-18-0) retrait sous tension [12](#page-17-0) droits d'auteur, avertissement [19](#page-24-0) DVD gravure [17](#page-22-0) insertion [11](#page-16-0) lecture [18](#page-23-0) modification des paramètres de zone [19](#page-24-0) protection [17](#page-22-0)

retrait hors tension [13](#page-18-0) retrait sous tension [12](#page-17-0) DVD, paramètres de zone [19](#page-24-0)

#### **E**

entrée audio (microphone), identification de la prise [1](#page-6-0) entrée audio (microphone), prise [3](#page-8-0)

**F** fonctions audio [1](#page-6-0)

**H** haut-parleurs [1](#page-6-0)

#### **L**

logiciels multimédia [17](#page-22-0) utilisation [18](#page-23-0) logiciels multimédia description [17](#page-22-0)

#### **M**

magnétoscope [3](#page-8-0) microphone (entrée audio), prise [1](#page-6-0) microphone interne [1](#page-6-0) microphone interne, identification [1](#page-6-0) microphones pris en charge [3](#page-8-0) moniteur, connexion [7](#page-12-0) moniteur externe, port [7](#page-12-0) Muet, bouton [4](#page-9-0) Muet, identification du bouton [1](#page-6-0) multimédia, logiciels utilisation [18](#page-23-0)

#### **O**

oreillettes [1](#page-6-0)

#### **P**

paramètres audio [2](#page-7-0) ports moniteur externe [7](#page-12-0) prises entrée audio (microphone) [1,](#page-6-0) [3](#page-8-0) sortie audio (casque) [1](#page-6-0), [3](#page-8-0) sortie S-Video [8](#page-13-0) programmes multimédia [17](#page-22-0) utilisation [18](#page-23-0) projecteur, connexion [7](#page-12-0) protection de la lecture [18](#page-23-0)

## **Q**

QuickPlay [6](#page-11-0)

## **S**

sortie audio (casque), prise [1](#page-6-0), [3](#page-8-0) S-Video, prise de sortie [8](#page-13-0)

## **T**

téléviseur [3](#page-8-0) touches d'activation d'activité multimédia [14](#page-19-0)

#### **U**

unité optique lecture [18](#page-23-0) protection [17](#page-22-0)

## **V**

volume, bouton Muet [4](#page-9-0) volume, identification de la zone de défilement [1](#page-6-0) volume, réglage [4](#page-9-0)

#### **W**

webcam identification [9](#page-14-0) propriétés [10](#page-15-0)

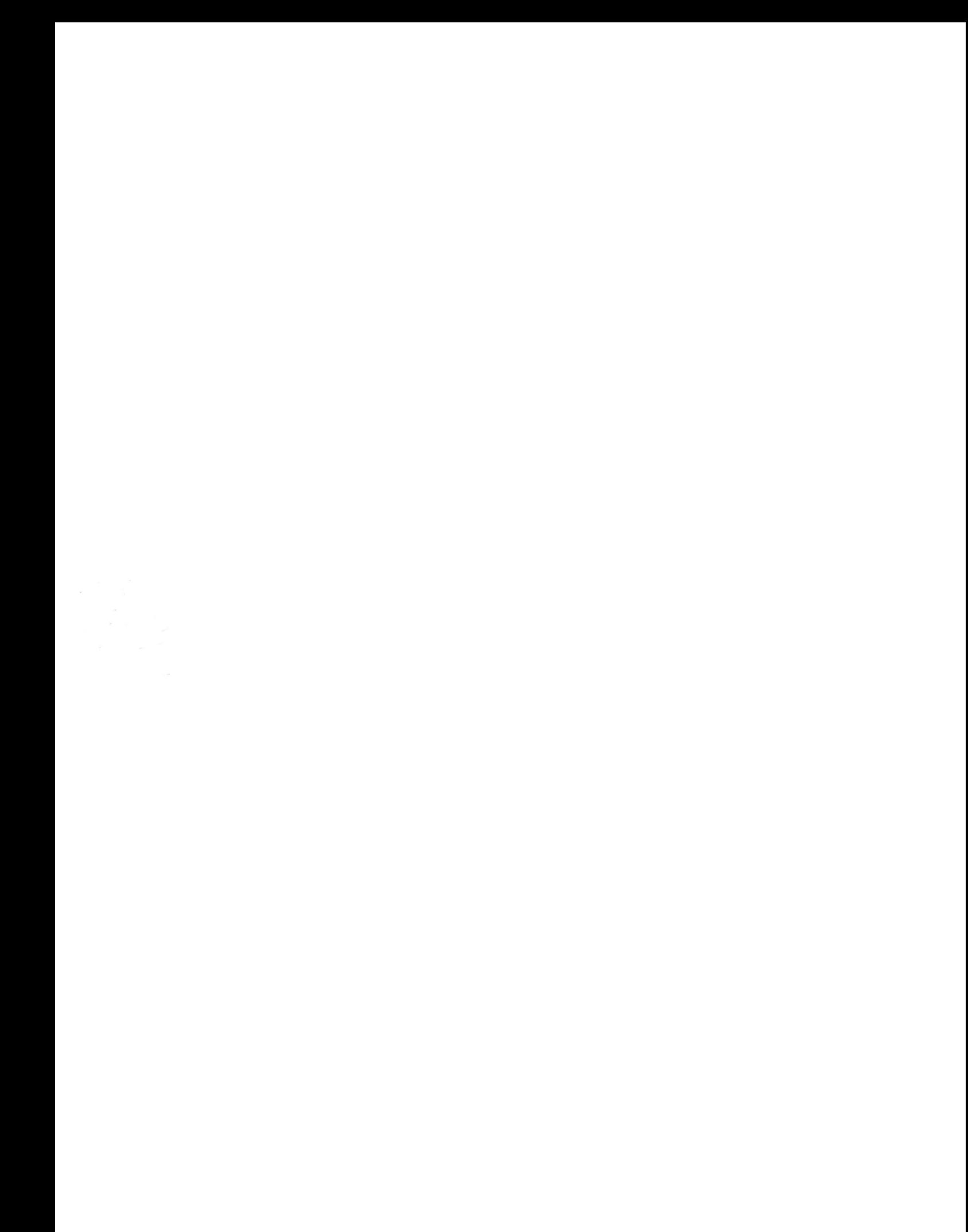